### **Начнем?**

Чтобы включить свой MacBook Pro, нажмите кнопку питания. После этого Ассистент настройки предложит выполнить несколько несложных действий, чтобы Вы смогли приступить к работе. Он покажет, как подключиться к сети Wi-Fi и создать учетную запись пользователя. Кроме того, он может переместить на новый Mac все документы, сообщения электронной почты, фотографии, аудиозаписи и фильмы с другого компьютера Mac или ПК с Windows.

Войдите в систему в Ассистенте настройки с помощью своего Apple ID. При этом Ваша учетная запись будет настроена в Mac App Store и iTunes Store, а также в таких программах, как «Сообщения» и FaceTime, поэтому они будут готовы к работе сразу после первого запуска. Настройка выполняется и для iCloud, поэтому в программах Mail, «Контакты», «Календарь» и Safari будет содержаться вся актуальная информация. Если у Вас еще нет Apple ID, создайте его в Ассистенте настройки.

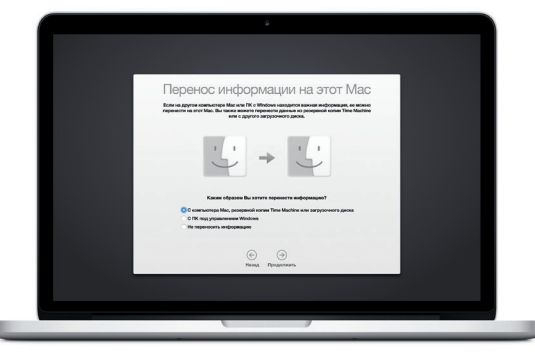

# **Управление Mac с помощью жестов Multi-Touch**

Многие операции на Вашем MacBook Pro могут быть выполнены с помощью жестов на трекпаде. Ниже приведены основные жесты.

### **Знакомство с Рабочим столом**

На рабочем столе компьютера Mac Вы найдете и сможете сделать все, что Вам необходимо. Расположенная внизу экрана панель Dock предназначена для размещения часто используемых программ. С ее помощью можно также открыть Системные настройки, чтобы настроить рабочий стол и различные параметры. Нажмите значок Finder, чтобы перейти к Вашим файлам и папкам.

В строке меню в верхней части экрана содержится полезная информация о Вашем Mac. Чтобы проверить состояние беспроводного подключения к сети Интернет, нажмите значок Wi-Fi. Ваш Mac автоматически подключается к сети, которая была выбрана во время настройки компьютера. Кроме того, для поиска объектов на Вашем Mac и различной информации можно использовать Spotlight.

# Привет!

## **Поиск нужных программ**

На Вашем Mac уже установлены программы для обработки фотографий, создания документов, работы в Интернете и выполнения других задач. В Launchpad удобно просматривать программы, установленные на Вашем Mac. Располагайте программы в нужном порядке и даже группируйте их в папках.

Кабель питания  $\frac{1}{2}$ переменн

Кнопка питания Ищите новые программы в App Store для Mac. Загрузив понравившуюся программу, Вы увидите ее в Launchpad. App Store для Мас сообщает о выхо обновлений программ и OS X и может применять их автоматически.

# **Совместное использование Вашего Mac и устройств с iOS**

Аккумулятор уже заряжен, поэтому можно начать работу на Mac, как только достанете его из коробки. При перезарядке легко определить, что аккумулятор полностью заряжен — вместо оранжевого индикатора загорится зеленый. Меню «Справка», записывайте Меню «Справка» (Мина Меню «Справка» (Мина Меню «Справка» (Мина Меню «Справка» (Мина Меню «Справка»), записывайте (Мина Меню «Справка»), записывайте (Мина Меню «Спр

Войдите в iCloud на своем Mac и устройствах с iOS\* — и они смогут обнаруживать, когда находятся неподалеку, давая Вам замечательные возможности. Вы сможете звонить и отвечать на вызовы, поступающие на Ваш iPhone, с компьютера Mac, используя его динамик для громкой связи. SMS–сообщения, отправляемые на iPhone, будут появляться в программе «Сообщения» на Mac, позволяя Вам легко просматривать все свои разговоры. Благодаря функции Instant Hotspot Ваш Mac сможет автоматически использовать iPhone в качестве модема. А функция Handoff дает возможность начать работу на компьютере Mac и продолжить ее с того же места на устройстве с iOS (и наоборот).

# **Актуальные данные на всех Ваших устройствах**

iCloud обеспечивает доступ к Вашим фотографиям, музыке, календарям, контактам, документам и другим материалам с Вашего компьютера Mac, устройств с iOS и даже с ПК с Windows. Эта служба автоматически синхронизирует информацию на всех Ваших устройствах.

Когда Вы создаете документ Pages, делаете фотографию или приобретаете песню с помощью одного из своих устройств, они мгновенно появляются на всех остальных. iCloud Drive позволяет хранить файлы в iCloud и систематизировать их так, как Вам удобно. Функция Семейный доступ дает возможность членам семьи делиться друг с другом своими покупками в iTunes Store, App Store и iBooks Store. iCloud помогает найти и защитить Ваш Mac в случае его потери. Чтобы выбрать нужные функции iCloud, нажмите iCloud в Системных настройках на панели Dock.

a **B** Series

**DE TANHOLM** 

**В В дорогичание** 

**ELLER.REDAC** 

**Краткое руководство по началу работы**

# **Встречайте новый MacBook Pro. Ознакомьтесь с его основными возможностями.**

### **Запуск Launchpad** Нажмите значок на .<br>Спанели Dock. **Папки** Группируйте программы, .<br>Перетягивая значок одной программы

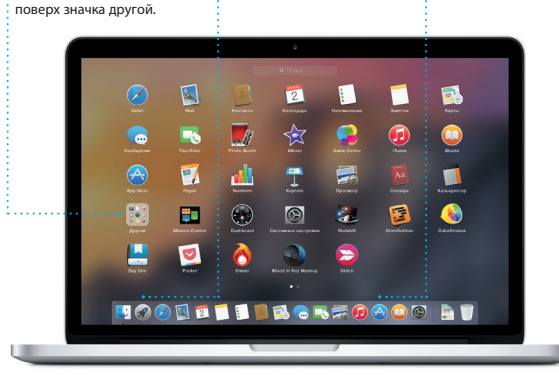

**Открытие App Store для Mac** Нажмите значок на

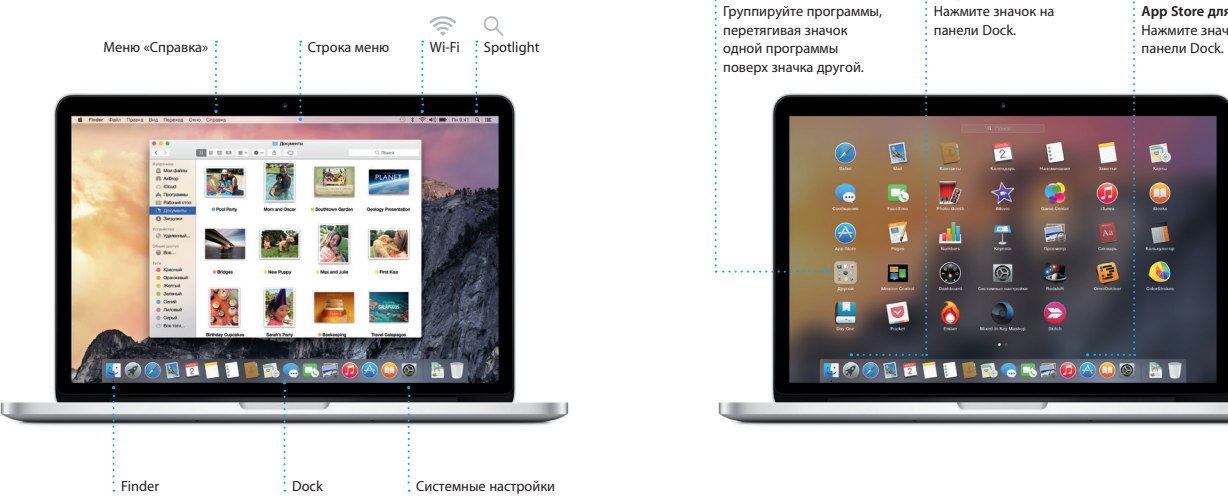

Дополнительные сведения об аккумуляторе доступны на веб-странице ww

Разъем питания MagSafe 2 Трекпад Multi-Touch

Адаптер питания

**BROBOCOCOCOO BRADERIA** 

**I a w c la c c c c c c c c** 

### Подробнее узнать о том, как перенести файлы на Ваш новый Mac, можно по адресу [support.apple.com/kb/HT6408?viewlocale=ru\\_RU](http://support.apple.com/kb/HT6408?viewlocale=ru_RU).

В этом руководстве описаны функции Вашего Mac, даны инструкции по его настройке и советы о том, как быстро приступить к работе с программами, которыми Вы будете пользоваться каждый день.

**Handoff** При передаче действия на Ваш Mac на панели Dock появляется значок программы Handoff.

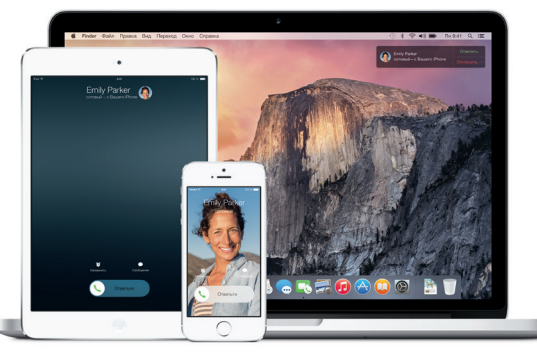

**Вызовы с iPhone** Выполните вызов или отправьте сообщение с iPhone, выбрав телефонный номер на своем Mac.

Узнать подробнее о разъемах и штекерах можно на веб-странице [support.apple.com/kb/](http://support.apple.com/kb/HT2494?viewlocale=ru_RU) [HT2494?viewlocale=ru\\_RU](http://support.apple.com/kb/HT2494?viewlocale=ru_RU).

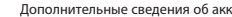

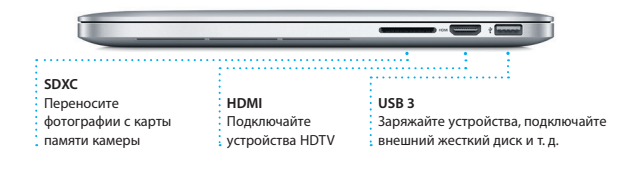

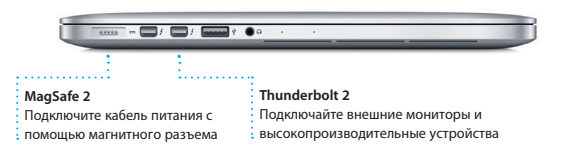

**Камера FaceTime HD** Общайтесь по видеосвязи, записывайте HD-видео, делайте моментальные снимки

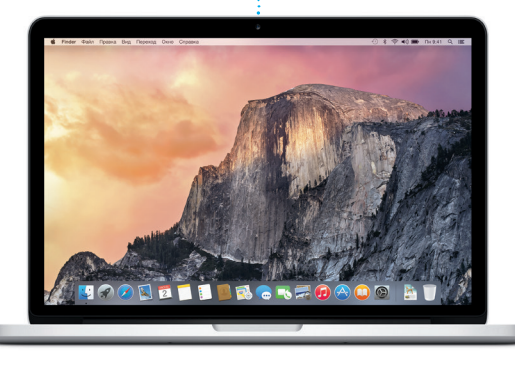

**Щелканье** Нажмите в любой части трекпада, чтобы выполнить щелканье. Также можно просто коснуться поверхности трекпада, если включена функция имитации щелканья мыши касанием.

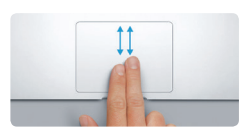

**Имитация правой кнопки (щелканье правой кнопкой)** Нажмите двумя пальцами, чтобы открыть контекстное меню. Также можно просто коснуться двумя пальцами любой части трекпада, если включена функция имитации щелканья мыши касанием.

<u>and the community of the community of the community of the community of the community of the community of the community of the community of the community of the community of the community of the community of the community</u>

**Навигация смахиванием** Перелистывайте веб-страницы, документы и другие материалы жестом смахивания двумя пальцами.

The Company of the Company of the Company of the Company of the Company of the Company of the Company of the Company of the Company of the Company of the Company of the Company of the Company of the Company of the Company

:<br>k Mission Языки Защита и Spot<br>Совбей периоц безовасчалть

**Прокрутка двумя пальцами** Для прокрутки в любом направлени проведите пальцами по поверхности трекпада — вверх, вниз или в стороны.

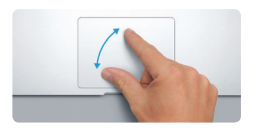

**Масштабирование сведением и разведением пальцев** Для более точного изменения масшта фотографий и веб-страниц сдвигайте или раздвигайте большой и указательный пальцы на трекпаде.

**Дополнительные сведения** Чтобы узнать подробнее о жестах, в меню Apple выберите пункт «Системные настройки» и нажмите «Трекпад».

 $\begin{array}{ccccccccccccccccc} \multicolumn{3}{c|}{\multicolumn{3}{c|}{\multicolumn{3}{c|}{\multicolumn{3}{c|}{\multicolumn{3}{c|}{\multicolumn{3}{c}}}} & \multicolumn{3}{c|}{\multicolumn{3}{c|}{\multicolumn{3}{c|}{\multicolumn{3}{c|}{\multicolumn{3}{c}}}} & \multicolumn{3}{c|}{\multicolumn{3}{c|}{\multicolumn{3}{c|}{\multicolumn{3}{c|}{\multicolumn{3}{c|}{\multicolumn{3}{c|}{\multicolumn{3}{c|}{\multicolumn{3}{c|}{\multicolumn{3}{c|}{\multicolumn{3}{$ 

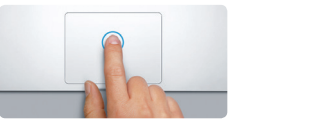

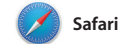

**Боковое меню** 

<mark>: для чтения и</mark>

 $\begin{array}{|c|c|c|c|c|}\hline \textbf{H} & \textbf{O} & \textbf{O$ 

Safari — самый удобный спосо работы в Интернете на Вашем Мас. веб-сайтов, либо ввелите поисковый и знакомыми в Twitter и LinkedIn запрос или веб-адрес — Safari умеет различать их, так что Вы непременно систематизируются, и Вы легко попадете в нужное место. Вы можете сможете найти среди них нужную

сохранять страницы в Списке для чтения, чтобы вернуться к ним позже Просто нажмите в поле смарт-поиска. и а также просматривать общие ссылки чтобы просмотреть значки любимых на страницы, размещенные Вашими В режиме вкладок все Ваши вкладк

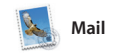

Mail позволяет управлять всеми Вашими учетными записями и? рдного почтового ящика — без рекламы. Программа поддерживает такие популярные почтовые сервисы, первом запуске Mail Ассистент как iCloud, Gmail, Yahoo Mail и AOL Mail. Функция Mail Drop автоматически выгружает крупные

вложения в iCloud. А функция «Правка» позволяет заполнять и подписывать формы, а также аннотировать файлы PDF. При настройки поможет начать работ с программой.

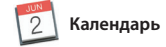

Добавление события

календаре, чтобы создать

Лважлы нажмите в

новое событие.

Июнь 2014

С помощью Календаря Вы легко справитесь со всеми задачами даж при плотном графике. Можно создавать отдельные календари например для домашних дел, учеб и работы. Просматривайте все календари в одном окне или выбирайте из них только нужные в данный момент. Создавайте и отправляйте приглашения на

пн. 2

**: Инспектор событий** 

: в пути.

Каленларь отображает

: место проведения события

: на карте и вычисляет врем

события, а затем просматривайте ответы. Укажите место проведения события - и Календарь покажет карту, вычислит время в пути и сообщит прогноз погоды. Используйте iCloud, чтобь автоматически обновлять календари на всех Ваших устройствах или отправлять календари другим пользователям iCloud.

: Режим просмотра

Выберите удобный

режим просмотра -

Наням, неделям, месяцам

• Календаря

 $\cdot$  или годам.

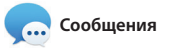

на другом. Вы можете легко начинать Просто войдите в систему, указав свой Apple ID, и Вы сможете групповые разговоры и управлят отправлять и принимать сообщения ими, в том числе добавлять к ним iMessage и SMS, содержащие текст, заголовки и новых участников. фотографии, видео и другую А при необходимости пообщатьс информацию. Вашим друзьям на Мас. с кем-то лицом к лицу можно нача iPad. iPhone и iPod touch. В iMessage видеозвонок FaceTime\* прямо из Вы можете даже начать разговор на разговора в программе «Сообщения одном устройстве и продолжить его

: Выполняется отве

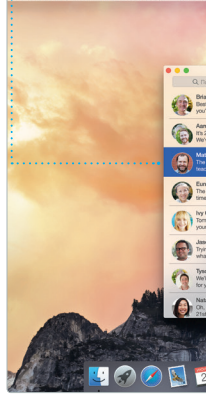

# .<br>Вводит ответ.

: Три точки означаю : что Ваш собеседни

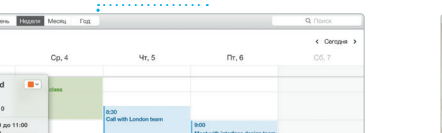

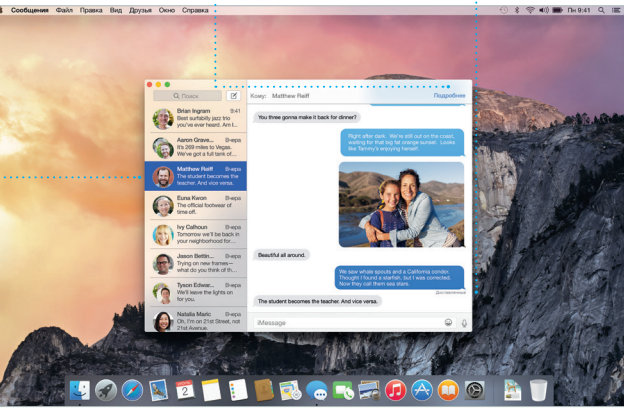

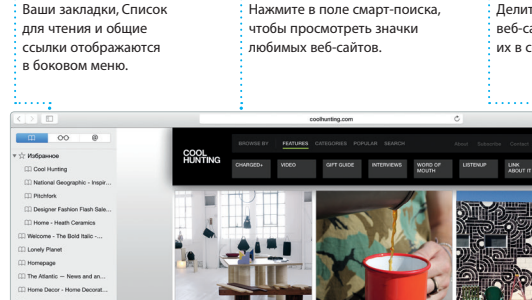

Тросмотр избранного

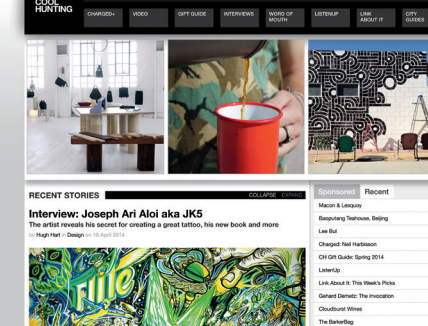

Функция «Поделиться» Лелитесь ссылками на айты или публикуйт .<br>оциальных сетях.

# $\circ$  8 : Все письма

: Режим просмотра собраны вместе  $\cdot$  переписки Просматривайте все с Все письма одной вет учетные записи в Mail. переписки собраны вместе.

# Сужайте область поиск чтобы быстро находить

именно то, что Вы ищете.

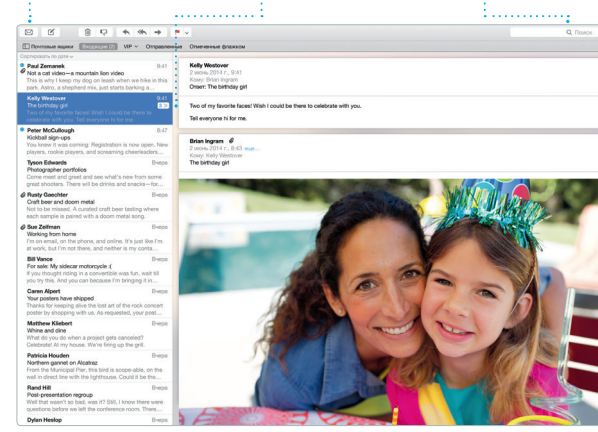

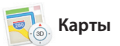

)ткрывайте лля себя новые места и прокладывайте маршруты в Картах на Вашем Мас. Выбирайте удобный режим просмотра — обычный. спутниковый или Flyover. позволяющий с высоты птичьего полета взглянуть на невероятно реалистичные трехмерные молели больших городов. Можно искать на картах информацию о местных

объектах, например ресторанах отелях. Программа «Карты» покажет номера телефонов, фотографии и отзывы Yelp. А когда Вы найдет нужный объект, Карты покажут пошаговый маршрут. Вы може отправить его на свой iPhone чтобы воспользоваться пошаговой голосовой навигацией.

 $\mathbb{Q}$  Spotlight

Spotlight — удобный способ поиска нужного контента на Вашем Мас — документов, контактов программ, сообщений и много другого. Можно в любой момен открыть Spotlight на компьют Мас, нажав на значок меню этой функции или используя сочетание клавиш Command и пробел. Начните единиц измерения

вводить запрос, и Spotlight покажет Вам результаты поиска в расширенном режиме. С помошы Spotlight можно искать информац в таких источниках, как Википель Bing, сводки новостей, Карты, кинообзоры и т. л.,\* а также выполнять конвертацию валют и

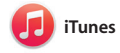

: Ваша медиатека

• Просматривайте свою

подборку музыки, фильмо

С помошью iTunes очень улобно воспроизводить любимую музыку фильмы, телепередачи и другой контент на Mac. В iTunes встроен магазин iTunes Store, где можно найти способ узнавать о новой музыке

как новейшие бестселлеры так и любимые классические

.<br>Управление разговорамі Нажмите «Летали», чтобы начать звонок FaceTime или просмотреть вложения в сообщениях текущего • разговора.

Отчеты о доставк Узнавайте о лоставке Ваших сообщений

Избранны : В Картах отображается Любимые места подробная информаци: автоматически о маршруте, в том числе  $\cdot$  о ситуации на лорогах.

СИНХООНИЗИРУЮТСЯ Н всех Ваших устройствах.

Отправка на iPhone : Отправляйте маршрут : на свой iPhone, чтобь пользоваться голосовой **:** навиганией.

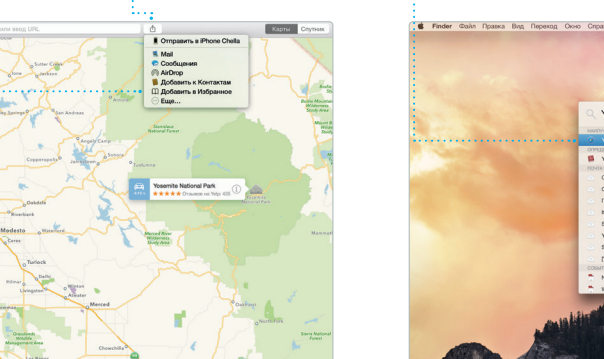

: Результаты .<br>Результаты поиска : Spotlight отображают : слева с возможностью прокрутки.

Предварительнь Взаимодействуйт результатами поиска прямо в Spotlight

просмотр

Улобный лоступ Нажмите значок Spotlight в строке меню или .<br>В используйте сочетание клавиш Command и пробел

Yosemite Yosemite National Park n coolsspreet<br>Imser: A Message from Yosemite Nation... ...<br>http://www.alanger.com/Yosemite Nation... **Nepesanp.: A Message from Yosemite N...** It's two weeks until your trip to Yose ...<br>Society Happenings : October to Dec... bur REI Events Calendar for June pin a work of art! C) Book your Yosemite cabin tod... hair from the antiques show...

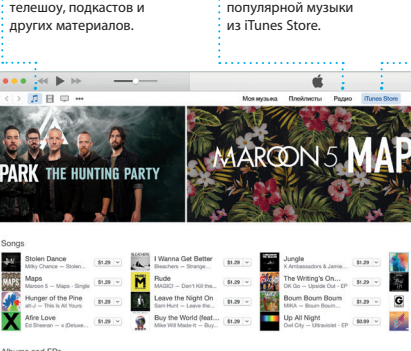

: Радио iTunes

• Бесплатная потокова

трансляция самой

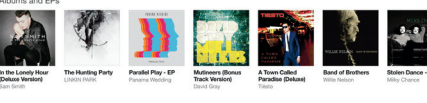

У вызывающего и абонента должны быть устройства, поддерживающие FaceTime. Доступно не во всех регионах.

Некоторые функции доступны не во всех регионах

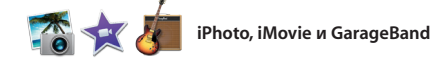

произведения. Кроме того, в iTune есть iTunes Radio — замечательны

Программы iPhoto, iMovie и GarageBand позволяют создавать потрясающие фотографии видеоролики и музыкальные композиции и обмениваться ими iPhoto поможет сгруппировать все фотографии по лицам, местам и событиям, создать потрясающие

фотоальбомы, открытки и календари. С помощью iMovie Вы превратите свое домашнее вилео в настоящие голливулски шедевры. А в GarageBand есть все необходимое, чтобы научить играть на музыкальном инструмент сочинять музыку и записывать песни.

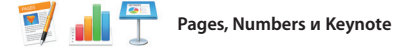

Созлавайте великолепные документы, таблицы и презентации на своем Мас. Благодаря великолепным шаблонам Вы сможете быстро приступить к работе — просто добавьте свой текст и программы Mail или «Сообщения» и вставьте фотографии. А контекстная прямо с панели инструментов. панель форматирования позволяе

легко настроить все параметры Вы даже можете открывать и редактировать файлы Microsoft Office Кроме того, Вы сможете легко поделиться ссылкой на файл чере:

## Важная информация

Прежде чем приступать к использованию компьютера, ознакомьтесь содержанием данного документа и правилами безопасности, которые содержатся в Инструкции по эксплуатации

# .<br>Дополнительные сведения

Получить подробную информацию, посмотреть демонстрации и узнать о других функциях MacBook Pro Вы можете на странице www.apple.com/ru/macbook-pr

В Справке Мас можно найти ответы практически на все вопросы, а также инструкции и информацию о том, как устранить неполадки. Нажмите значок Finder, выберите в строке меню пункт «Справка», а затем — «Справка Мас». Кроме того, можно воспользоваться программой Safari для доступа к онлайн-версии справки по адресу www.apple.com/ru/suppo

# Утилиты OS X

Если в работе Мас возникли неполадки, Утилиты OS X помогут восстановить программное обеспечение и данные из резервной копии Time Machine, а также повторно установить систему OS X и программы Apple. Если Ваш Мас выявит проблему, Утилиты OS X откроются автоматически. Их также можно открыть вручную. Для этого во время перезагрузки компьютера нажмите и удерживайте клавиши Command и R.

Для Вашего MacBook Pro предоставляется 90 дней бесплатной технической поддержки и один год гарантийного обслуживания в розничном магазине Apple или у авторизованного Apple поставшика услуг. Чтобы получить техническую поддержку для MacBook Pro, посетите веб-сайт www.apple.cor <u>грго.</u> Или позвоните по телефону 495 580955 www.apple.com/support/country

Некоторые функции доступны не во всех регионах.

ТМ и © Apple Inc., 2014 г. Все права защищены. Designed by Apple in California. Printed in XXXX.

# : iTunes Store

Открывайте лля себя и приобретайте новь фильмы, музыку и **• другие материалы** 

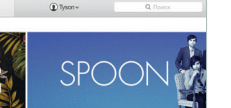

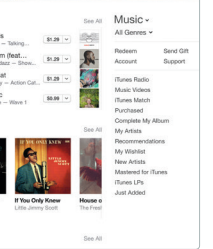

• Просто переместит курсор, чтобы быстрс :<br>: просмотреть все фотографии какого-либо

: события.

# С легкостью созлавайте

.<br>Материалы на сайт терсонализированные книг открытки и каленлари и .<br>Заказывайте их печать. Оообщений.

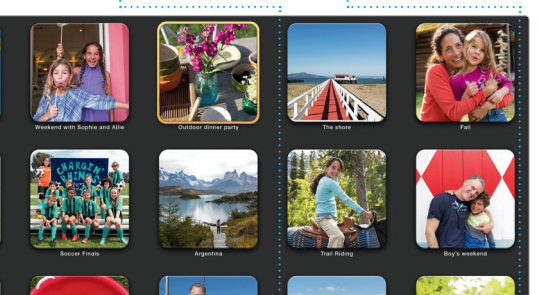

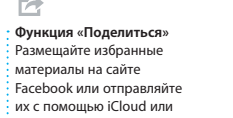

: Добавьте наглядности Созлавайте насышенные мультимедийными даннь и покументы с изображениями • фильмами, лиаграммами и : другими материалами.

# Функция «Полелиться» С легкостью лелитесь ссылками на созданные  $:$  документы — через

: «Сообшения».

программы Mail или  $\cdot$  рукой.

: Панель форматирования Влагодаря удобной панели : форматирования, нужнь инструменты всегда под

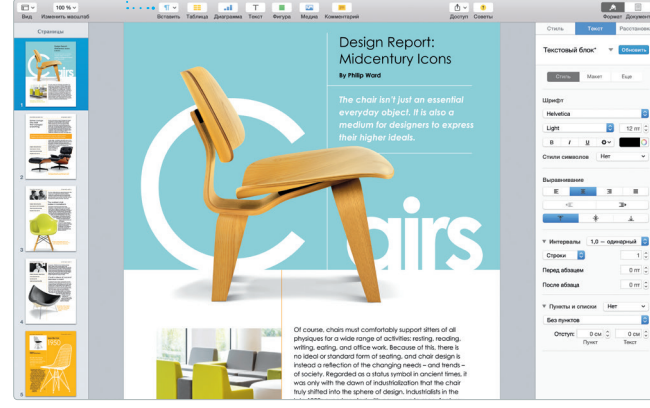